# TI-92 Geometrie-Anleitung Makros schreiben und ausführen

Dr.Dörte Haftendorn Johanneum Datei quadrat.mac 16. Juli 1996

#### **Was tut ein Makro?**

Ein Makro faßt mehrere - oder sogar viele- Konstruktionsschritte zusammen, die dann "in einem Rutsch" erledigt werden, wenn man das Makro ausführt.

## **Wann lohnt es sich, ein Makro zu schreiben?**

Mit Makros erweitert man den Vorrat an direkt zugreifbaren Konstruktionen. Z.B. ist die Winkelhalbierende beim TI-92 mit F4 5:Angel Bisector direkt wählbar, in anderen Geometrieprogrammen schreibt man sich ein Makro dafür.

### **Was braucht man für ein Makro?**

1. Eine klare Vorstellung:"Was soll mein Makro können?"

*Es soll ein Quadrat zeichnen.*

2. Eine durchgeführte Konstruktion.

*Bild 1, das Quadrat ist dort dann als Polygon definiert worden*.

- 3. Klarheit, welches die **notwendigen** Startobjekte sind. *Hier sind es das linke und rechte Ende der unteren Quadratseite.*
- 4. Klarheit, welches die Zielobjekte sein sollen.
	- *Hier ist es das Polygon, die Kreise und die langen Senkrechten brauchen nicht zu erscheinen.*
- 5. Man braucht einen Namen für das Makro, *quadrat,* dann einen Namen, *Quadrat,* für das entstandene Objekt, (je max 25 Zeichen) und einen Dateinamen aus maximal acht Zeichen für die Speicherung des Makros. Mit dem Namen könnte man verschiedene Quadratkonstruktionen unterscheiden. Ein Name wird angezeigt, wenn man das Makro ausführen will. Mit dem Objektnamen wird die Zeichnung beschriftet.

## **Wie schreibt man mit dem Ti-92 ein Makro?**

F4 6: Macro Constuktion  $\div$  2: Initial Objects

Cursur auf Punkt A This Point Enter

Cursur auf Punkt B This Point Enter *Alle Startobjekte.* F4 6:Macro Constuktion  $\div$  3:Final Objects

Cursur auf das Polygon This Polygon Enter *Zielobjekte*

F4 6: Macro Constuktion  $\div$  4: Define Makro

Namen eingeben wie in Bild 3 ENTER

Dateinamen eingeben. Z.B. quad ENTER

#### **Wie führt man ein Makro aus?**

Zuerst muss man das Makro einmal geladen haben.

An die Strecken  $A^{1}B^{1}$  und  $A^{2}B^{2}$  in Bild 4 soll je ein Quadrat angefügt werden. Dazu ruft man das Makro auf: F4 6:Macro Constuktion ÷ 1:Execute Macro

Es erscheint ein Fenster mit den vorhandenen Macros, aus dem man quadrat Enter auswählt. Nun muß man die Startobjekte mit cursor und ENTER anklicken und zwar entsprechend der Definition. Hier ist dem mathematischen Standard entsprechend ein Drehsinn gegen die Uhr gewählt. Nach dem letzten ENTER erscheinen sofort die Zielobjekte, hier das Quadrat.

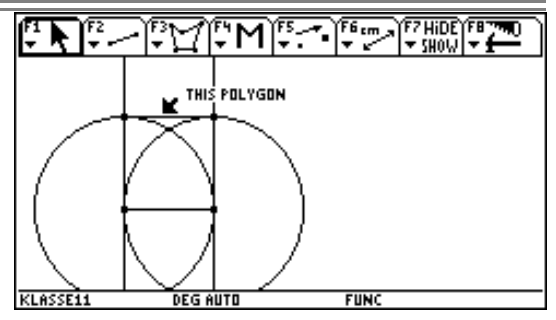

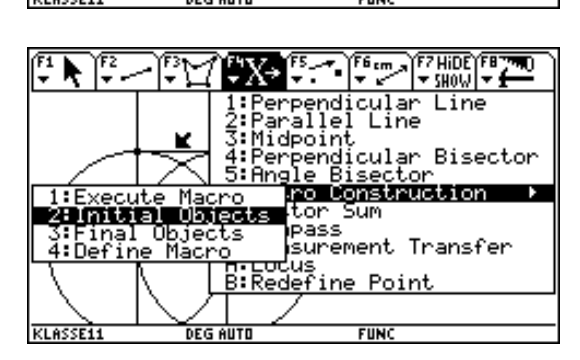

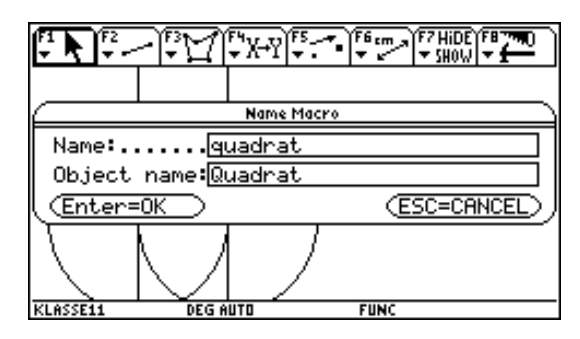

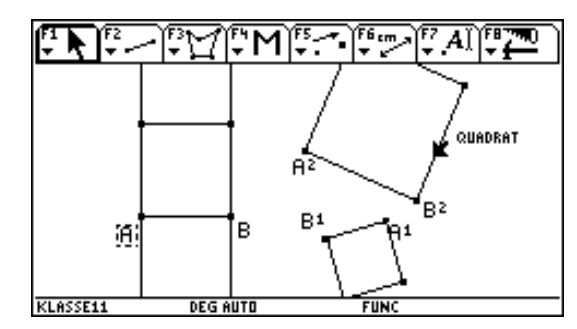

**Hinweis**: Hätte man als Startobjekt die Stecke AB (Segment) genommen, so hätte man später nicht beeinflussen können, an welcher Seite das Quadrat angefügt wird.

**Hinweis**: Beschriftungen können nicht in ein Makro aufgenommen werden, wohl aber Maße und Rechnungen.

**Aufgabe:** Schreibe dir Makros für Figuren oder Konstruktionen, die du wichtig findest.

Wenn Dir nichts einfällt, hast du hier eine kleine Auswahlliste: Gleichseitiges Dreieck // Drachen // Umkreis des Dreiecks // Inkreis des Dreiecks //Schwerpunkt des Dreiecks // Höhen des Dreiecks // Thaleskreis über AB // Dies ist ticabri-makro-anleitung.wpd